# Ovid

Base de datos intuitiva, con **herramientas de búsqueda precisas** dentro del área de medicina y ciencias de la salud con **acceso a texto completo**  a 290 títulos desde 2011, 196 títulos con **factor de impacto**, retrospectivo al menos por 5 años.

#### *¿Qué voy a encontrar?*

Podrá buscar en revistas actuales a texto completos, así como información bibliográfica, multimedia, investigaciones más recientes de primer nivel y más.

**Ovid** está dirigida a todo tipo de usuarios, desde principiantes hasta investigadores más avanzados.

#### *¿Cuáles son las ventajas de utilizar* **Ovid***?*

- Contenido siempre actualizado **•**
- Presenta tecnología de búsqueda sofisticada, una interface **•** intuitiva y herramientas flexibles que ahorran tiempo en el flujo de trabajo
- Contiene un área dedicada de trabajo para almacenar, organizar **•** y administrar los proyectos y documentos de su investigación, incluidas citas, textos completos, videos y más

# Ahora le explicamos cómo utilizar **Ovid**

#### Abra una sesión

- Una vez conectado a la red de su institución ingrese a **1** *www.conricyt.mx*
- En el título de busqueda de clic en la pestaña de "Búsqueda por **2** editorial"
- Es necesario desplazarse hacia abajo hasta encontrar: **3** Lippincott Williams and Wilkins
- 4 Dar clic en Lippincott Williams and Wilkins
- 5 Será redirigido directamente a la plataforma de Ovid

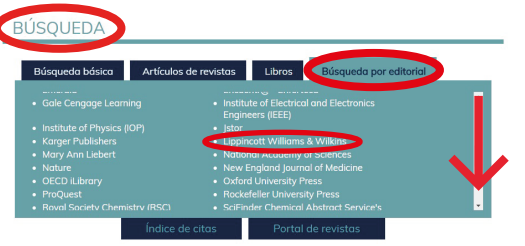

## Barra principal de navegación

Puede ofrecer muchos enlaces persistentes de acuerdo con las suscripciones de contenido

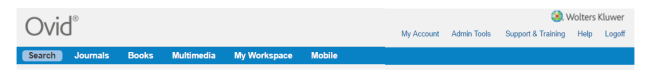

### *¿Cómo hacer una búsqueda básica?*

- 1 Introduzca su pregunta, frase o palabra clave en inglés.
- El recuadro "Incluya los términos relacionados" **2**normalmente se selecciona por defecto. Esta función ayuda automáticamente a expandir la búsqueda al tratar de encontrar sinónimos, plurales y ortografía alternativa. Haga clic en "Buscar".

Basic Search | Find Citation | Search Tools | Search Fields | Advanced Search | Multi-Field Search

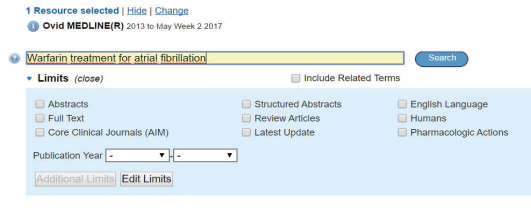

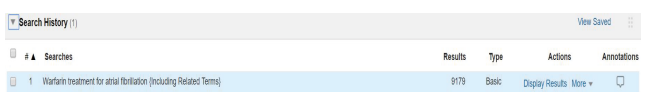

**3** Resultados: el número de resultados de la Búsqueda Básica se mostrará en la casilla del Historial de Búsqueda que se abre (o uno puede abrir) entre la Barra Principal de Navegación y la Pestaña de Navegación

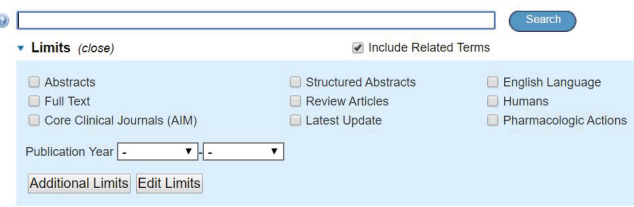

**4** Reduzca aún más sus resultados, de "clic en Límites" y/o Límites adicionales y seleccione los rubros deseados a continuación de clic en Buscar

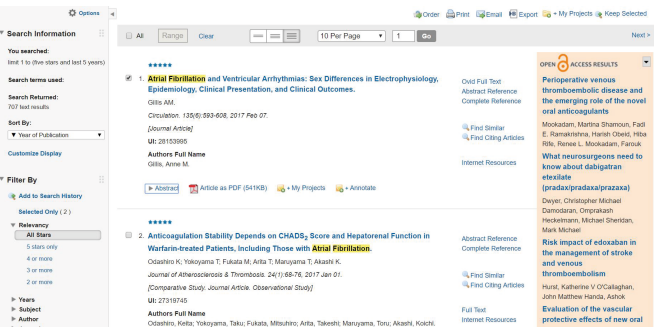

**5** Diríjase hacia abajo de la página para visualizar los resultados.

**Nota:** en Búsqueda Básica sus términos específicos de búsqueda aparecen en amarillo, mientras que los términos relacionados aparecen en morado.

Si tienes alguna duda o pregunta en el siguiente QR podrás tener acceso a algunos tutoriales que pueden ser de tu interés.

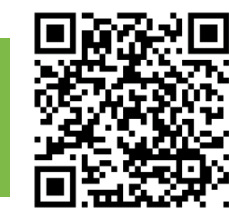

**Open Access de Ovid** es un recurso de información adicional, que les ayudará a tener acceso a información de otras regiones geográficas que frecuentemente es muy difícil de encontrar.

**Nota:** *Los resultados de Open Access sólo está disponible cuando se usa la Búsqueda Básica.*

**6** En la parte superior de la página podrá encontrar lo siguiente: Imprimir, Correo electrónico, Exportar y Añadir a mis Proyectos.

Primero, seleccione los resultados a través de los recuadros o seleccione Todo en la parte superior de la página, luego seleccione el ícono que requiera.

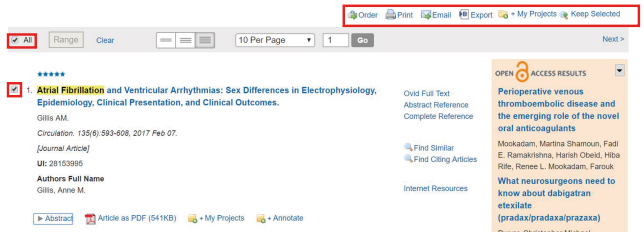

**7** Haga clic en el título del artículo para ver la Referencia Completa o el Texto Completo (cuando esté disponible). Se proporcionan vistas y enlaces adicionales a la derecha de cada cita.

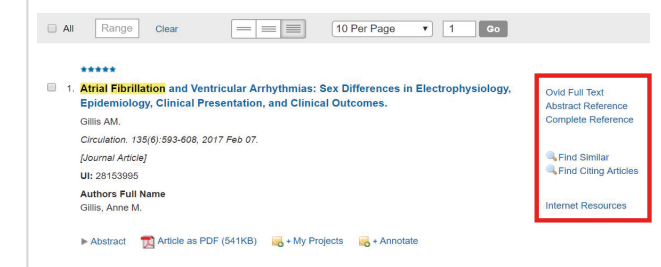

**8** Para crear su cuenta personal haga clic en el botón de "Guardar o Guardar Todo".

▼ Search History (2)

 $# A$  Searches

Save

- Warfarin treatment for atrial fibrillation {Including Related Terms}
- limit 1 to (five stars and last 5 years)

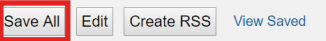

Remove Combine with: AND OR

**9** Haga clic en "Crear una nueva Cuenta Personal" y complete los campos requeridos. Una vez que ingrese con su Cuenta Personal, su nombre de usuario aparecerá en la esquina superior derecha de la pantalla.

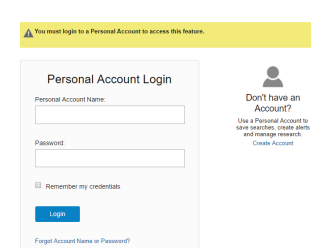

#### **10** De clic en "Guardar"

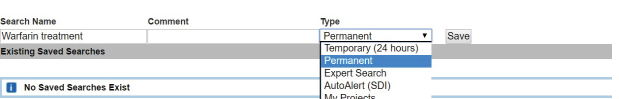

**11** Introduzca un nombre y cualquier comentario (opcional) para la estrategia de búsqueda y seleccione una opción en el menú desplegable. Dar clic en guardar.

**Support & Training** Logoff Help **12** Salir. Haga clic en el ícono de "Salir" para finalizar su sesión.

No utilice la [X] para cerrar la ventana, ya que esto podría retener la licencia y evitar que otros pudieran tener acceso a los recursos de Ovid.

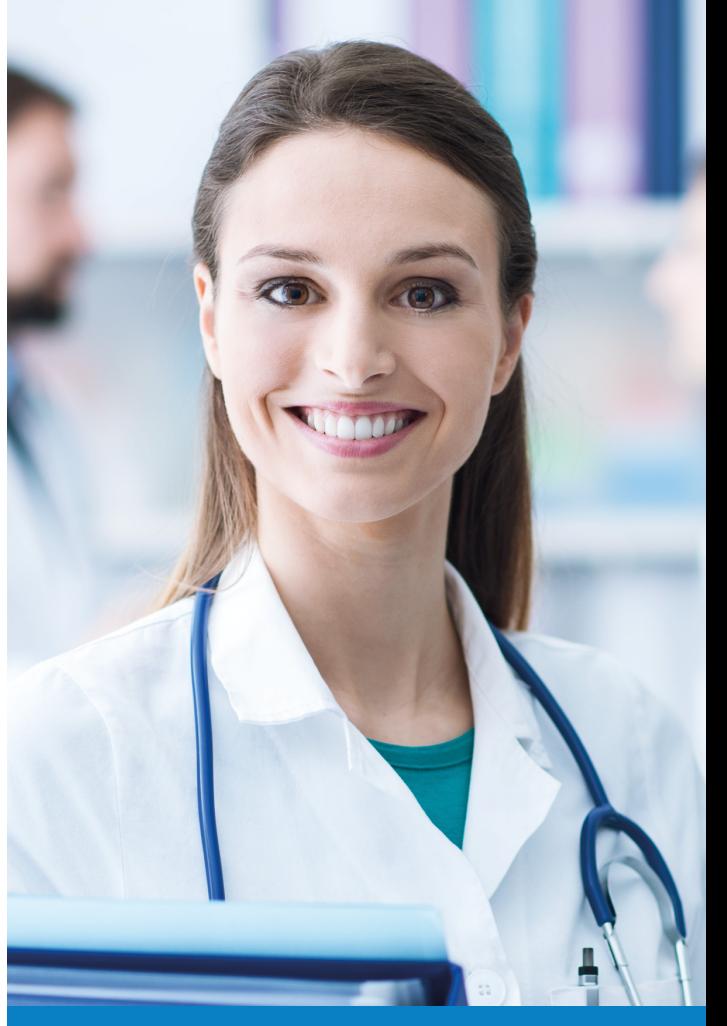

# Ovid

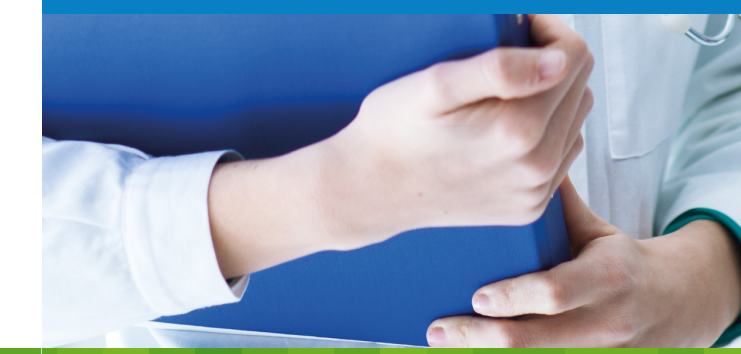

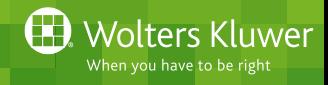